Support Group Application Note *Number: 217 Issue: 1.1 Author: Russell Scott*

Ι

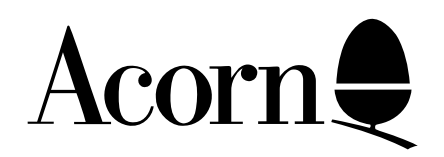

Setting up the correct keyboard driver when using the PC Emulator on the Acorn A4

This application note describes how to setup the correct keyboard driver when using the PC Emulator on the Acorn A4. It covers both MS-DOS and DR DOS.

Applicable Hardware : Acorn A4

Related Application Notes:

215 Configuring PC Emulator 216 Using EDLIN/EDITOR

Copyright © Acorn Computers Limited 1992

Every effort has been made to ensure that the information in this leaflet is true and correct at the time of printing. However, the products described in this leaflet are subject to continuous development and improvements and Acorn Computers Limited reserves the right to change its specifications at any time. Acorn Computers Limited cannot accept liability for any loss or damage arising from the use of any information or particulars in this leaflet. ACORN, ECONET and ARCHIMEDES are trademarks of Acorn Computers Limited.

Support Group Acorn Computers Limited Acorn House Vision Park Histon Cambridge CB4 4AE

# Introduction

All the other RISC OS based machines use a US style keyboard layout. When using MS-DOS this is fine as it is already setup to use this layout. DR DOS is slightly different in that you have to go through the setup/ installation procedure which contains the configuration options regarding keyboard layout.

The Acorn A4 has a UK style keyboard layout, so a UK keyboard configuration needs to be loaded so that the keys produce the correct characters. Using the US layout you will find that the  $\setminus$  (backslash) key does not work, and that it is only produced when depressing the # (hash) key. This can be rectified by using the UK style keyboard layout.

# Installing the UK keyboard under MS-DOS

To setup the UK style keyboard layout, you need to add the following line to your AUTOEXEC.BAT file using EDITOR (see App Note 216 on how to use EDITOR) :

#### KEYB UK

If you do not have an AUTOEXEC.BAT in the roo directory, then entering the following line will create one for you and insert the KEYB UK command:

#### ECHO KEYB UK >> C:\AUTOEXEC.BAT

remembering to press <Return> at the end of the line. You will also need to make sure that you have a copy of KEYB.COM and KEYBOARD.SYS in the root (top) directory of your disc or that the path pointing to the DOS utilities directory is set.

Reboot the emulator by pressing the CTRL ALT and DELETE keys simultaneously.

## Installing the UK keyboard under DR DOS

If you are installing DR DOS for the first time you will go straight into the installation/setup program. If not, you just need to type SETUP <Return>. This will then run the setup program for you.

Go through the options until you come to the Country/Keyboard screen. Then :

- a) change the country setting to UK (044)
- b) change the keyboard to United Kingdom English (UK)

Leave the keyboard set to Enhanced Keyboard (101/102) keys.

Accept the changes and reboot the emulator (using CTRL, ALT and DELETE).